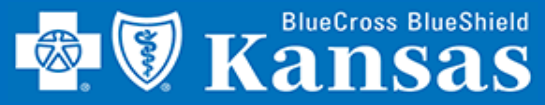

**jent** 

## *Pull QBRP Reports Quickly and Easily Using Blue Access!*

#### GETTING STARTED

- 1. Login to **Availity**
- 2. Select **Payer Spaces**
- 3. Select **Blue Cross Blue Shield of Kansas**
- 4. Select **BCBSKS Provider Secure Section (Blue Access)**
- 5. Select **Organization** from drop-down menu
- 6. Select **Submit**
- 7. Select **NPI/Organization** from drop-down menu, if needed
- 8. Select **Submit**, if needed

**NOTE:** Only users with more than one NPI associated with the Availity profile used to access Blue Access will see the screen in step 7. It will not apply to every provider/group.

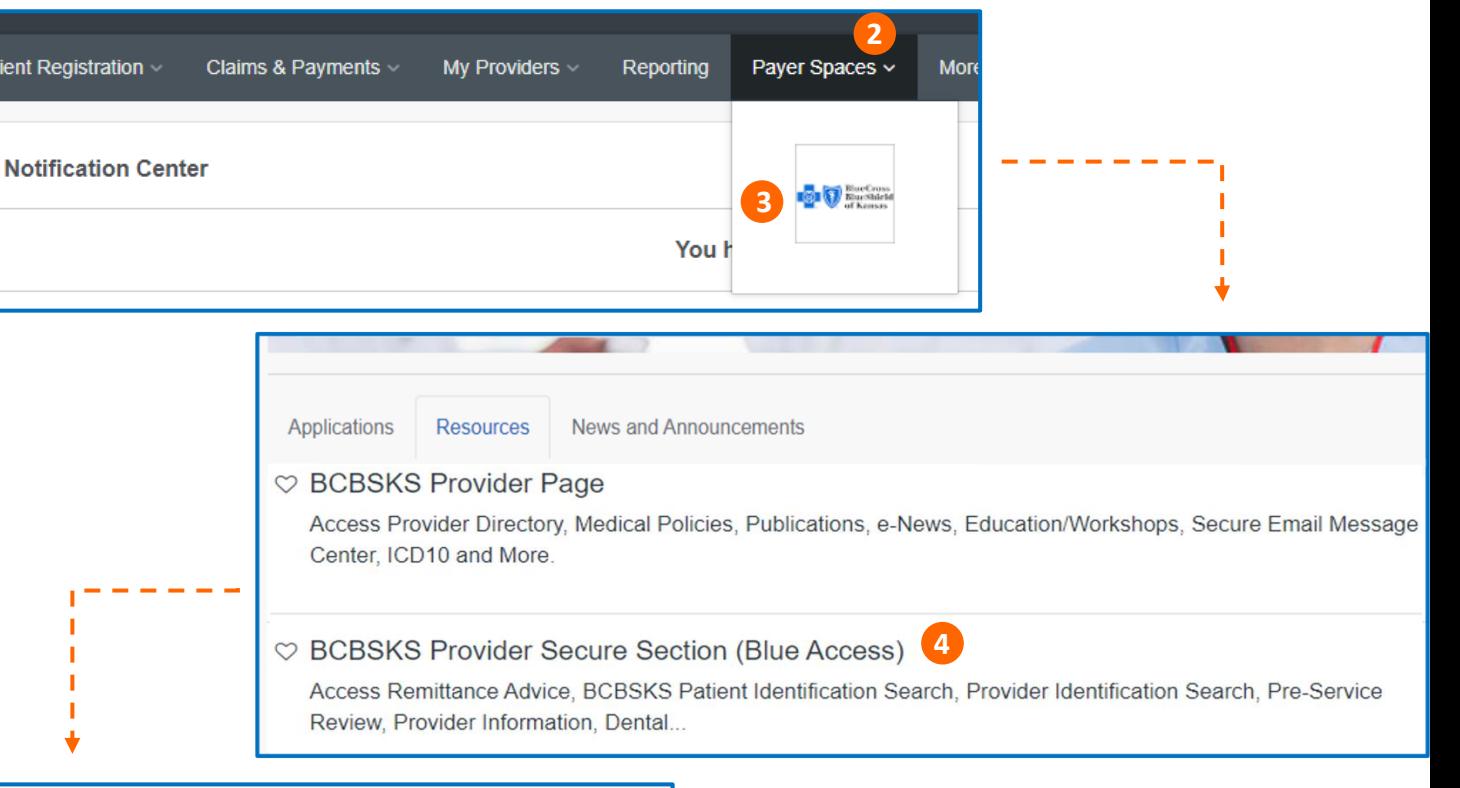

## **BCBSKS Provider Secure Section** (Blue Access)

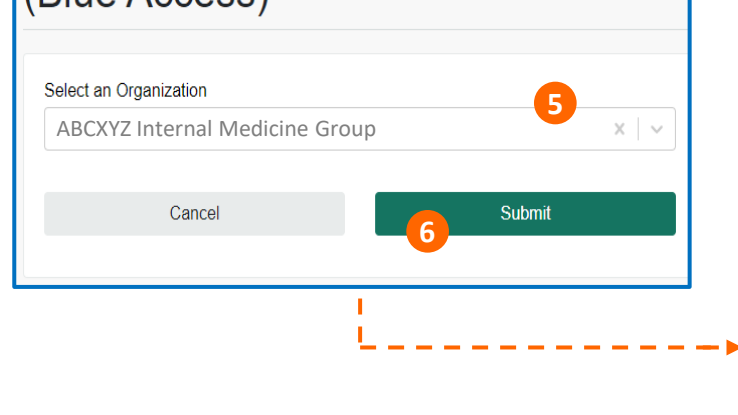

### **BlueAccess**®

## **NPI/Billing Organization Selection**

**QBRP REPORTING**

More than one Billing NPI Number/Organization is associated with the current log-in information. Please select the appropriate NPI/Organization to continue.

**7** NPI/Org: \* ABCXYZ Internal Medicine Group 1234567890 (Prof)

**Submit** 

**8**

QBRP Reporting Quick Reference Card ---------- Page 1 of 2

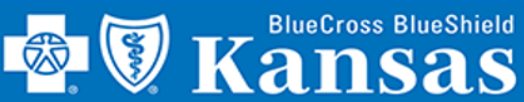

# **QBRP REPORTING**

## *Welcome to Blue Access!*

#### GETTING STARTED

- 1. Select **QBRP**
- 2. Select **QBRP Earned Reporting**

### QBRP REPORTING

- 3. Enter **Reporting From Date**
- 4. Enter **Reporting To Date**
- 5. Select **Submit**
- **6. Expand All** or **Collapse All**  details for all providers
- 7. Provider-specific QBRP period earnings totals
- 8. Provider-specific QBRP period earnings details for each measure
- 9. QBRP period earnings grand totals
- **10. Export** details to Excel or **Save**  details as PDF

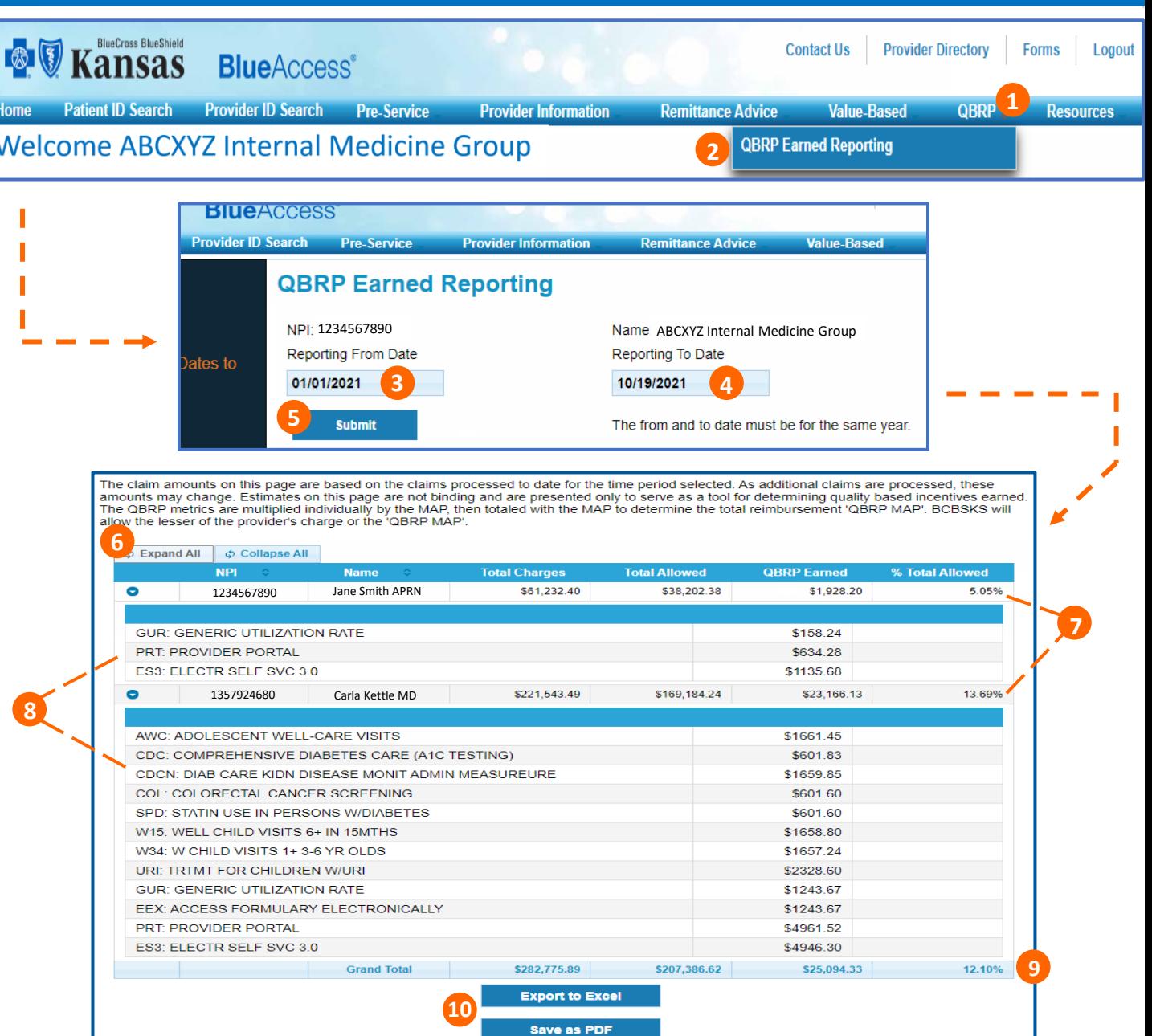